### Module 2:

- 1. Best Practices for Editing and File Extensions
- 2. Introduction to the paint bucket, gradient, and selection tools

#### Module 2

- 1. Best Practices for Editing and File Extensions
- 2. Introduction to the paint bucket, gradient, and selection tools

#### Best Practices for Editing Photos

- 1. Start big
- 2. Always be able to revert your work
- 3. Export images that are only as big as needed.

#### Starting Big

Take highest quality photos possible (not always factory setting).

If drawing from scratch, use high ppi and very large image dimensions.

Use file formats that don't optimize file sizes by discarding data.

### Always be able to revert your work

Never save over your original photos!

Save your work periodically, using a good naming convention

original.CR2

working1.psd

working2.psd

working3.psd

Save new files logically, for example after you've finished a big task

### Export images that are only as big as needed

Use an optimized file format to decrease file size.

Will image only be viewed on screen or printed?

At what size will it be viewed?

Will image be delivered over the internet?

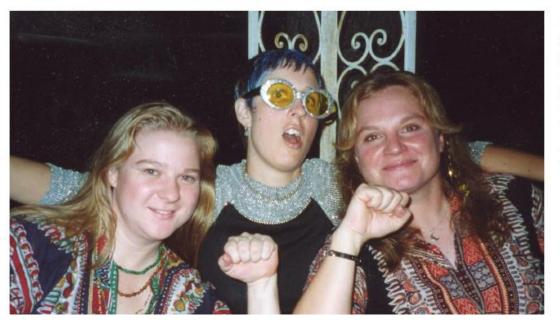

Format: TIFF

DPI: 400

Pixel Dimensions: 2000 x 1193

Print Dimensions: 5" x 3"

File Size: 6.59MB

Ideal for Print Use

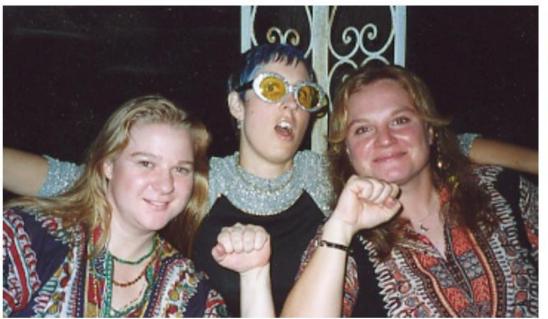

Format: JPG

**DPI**: 72

Pixel Dimensions: 361 x 210 Print Dimensions: 5" x 3"

File Size: 222KB

Ideal for Computer/Web Use

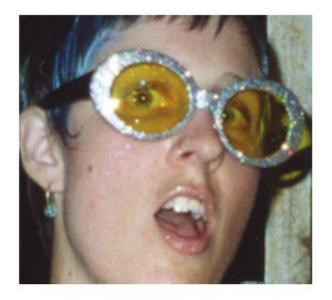

Format: TIFF DPI: 400

Pixel Dimensions: 2000 x 1193 Print Dimensions: 5" x 3"

File Size: 6.59MB

#### Enlarged

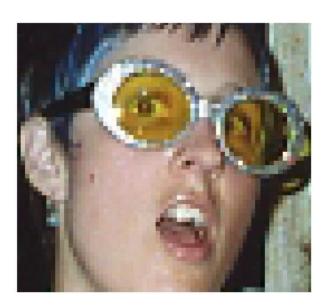

Format: JPG

**DPI**: 72

Pixel Dimensions: 361 x 210 Print Dimensions: 5" x 3"

File Size: 222KB

Enlarged

### Three Categories of Files

Original/Source/Capture Files

Master/Working Files

**Export Files** 

### JPEG (or JPG)

One of the most common file types.

Lossy compression, meaning pixel color values are discarded.

Resolution and file size can vary, depending upon optimization level.

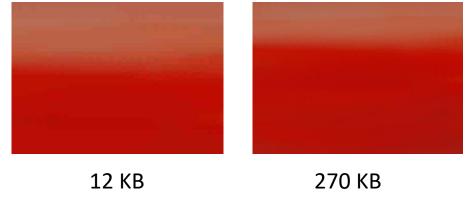

Good for final output, websites. Bad for starting and working files

#### PNG- Portable Network Graphics

Lossless compression, meaning pixel values aren't thrown out.

Support transparent background, making it good for text or logos on the web.

Useful as working filetype, sometimes

Larger file size than jpeg

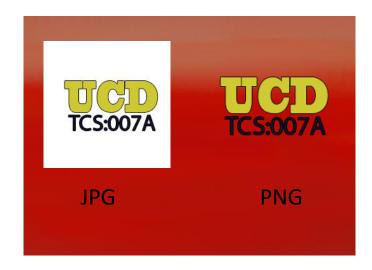

### GIF (Like 'gift' without the t)

Forces all colors onto a 256-color palette. Good compression, poor

quality. Good for quick loading.

Allows low-quality transparency.

Allows animations.

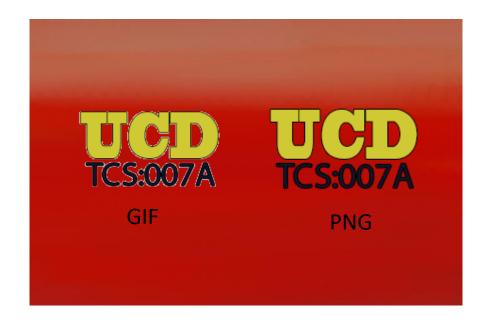

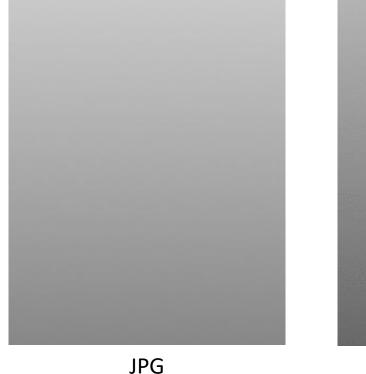

**GIF** 

#### TIF- Tagged Image File

Large, lossless raster file.

Good for saving photographs for printing.

Bad for web usage- very slow to load.

#### PSD- Photoshop Document

Files created and saved in Photoshop.

Can contain layers and layer effects, which supports 'nondestructive' image editing.

Lossless, high quality.

Not supported by many programs.

Good working file.

#### **RAW Files**

Image as seen by your camera's sensors. No optimizations.

Best format for shooting your photographs.

Nikon and Canon have proprietary RAW formats (.CR2 and .NEF) which aren't universally supported.

Very large file sizes, so bad for sharing.

### Three Categories of Files

Original/Source/Capture Files

TIFF, RAW, or very large JPEG

Master/Working Files

PSD, PNG

**Export Files** 

GIF, JPEG, TIFF, PNG

#### Module 2

- 1. Best Practices for Image Editing Workflows
- 2. Introduction to more tools to the paint bucket, gradient, and selection tools

#### Paint Tool And Gradient Tool

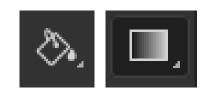

Paints pixels with colors similar to select one using foreground color Tolerance (0-255) determines what 'similar' means Contiguous – only adjacent pixels

#### Selection Tool

Global vs. Selective Modifications

Geometric

Freeform

Automated

### Geometric - Marquee Select

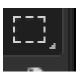

Click and Drag to Select Area (vs. Fixed Ratio, Fixed Size)

Click outside area or hit Cmd+D to Deselect

Hold Shift Key while Dragging to create perfect square

Hold Space while Dragging to move Selection Around

Feathering

Add, Subtract, Intersection

#### Geometric Marquee Selection

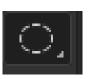

Nudging with arrow keys

Shift+Cmd+I to Invert Selection

Selecting from the inside out

Adding guides to help

Saving and Loading

#### Rulers and Guides

- Show Rulers with Cmd+R
- Right Click on Rulers to Select Units of Measurement
- Drag from rulers onto canvas to create guidelines
- Move by clicking with move tool selected

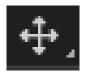

#### Quick Select

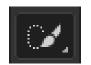

Paint to select. Uses areas of rapid luminescence change to identify edges.

Brush sizes affects edge detection

Auto-enhance

#### Magic Wand

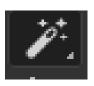

Tolerance

Anti-Aliasing

Contiguous

### Lasso and Polygon Lasso Tool [2]

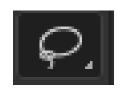

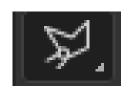

Lasso- Freehand selection by drawing with mouse

Polygon Lasso- Drop control points to create polygons. Hit return to finish selection

### Select by Color Range

Good for making selections too complicated to do by hand

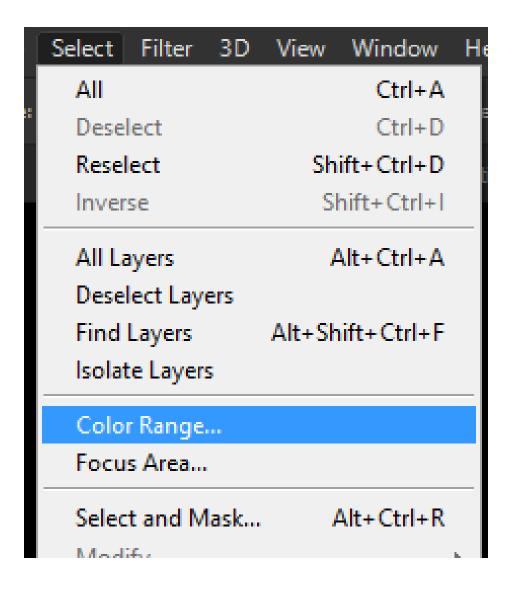

# Joan Miro (1893-1983)

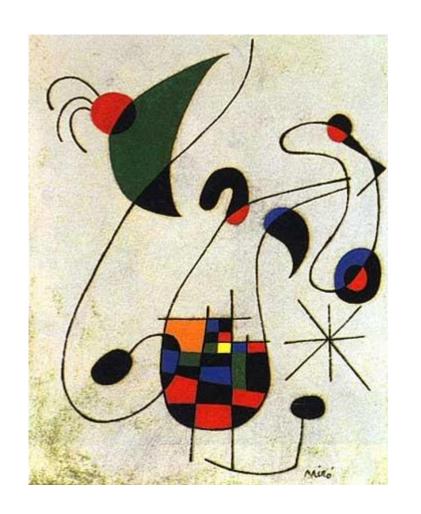

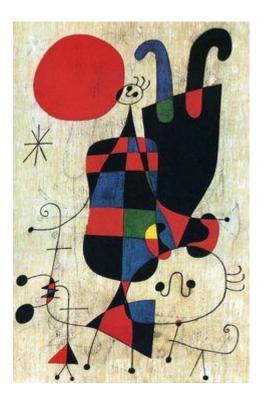

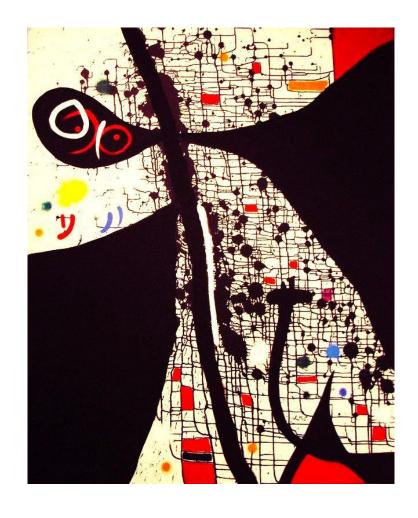

## Piet Mondrian (1872-1944)

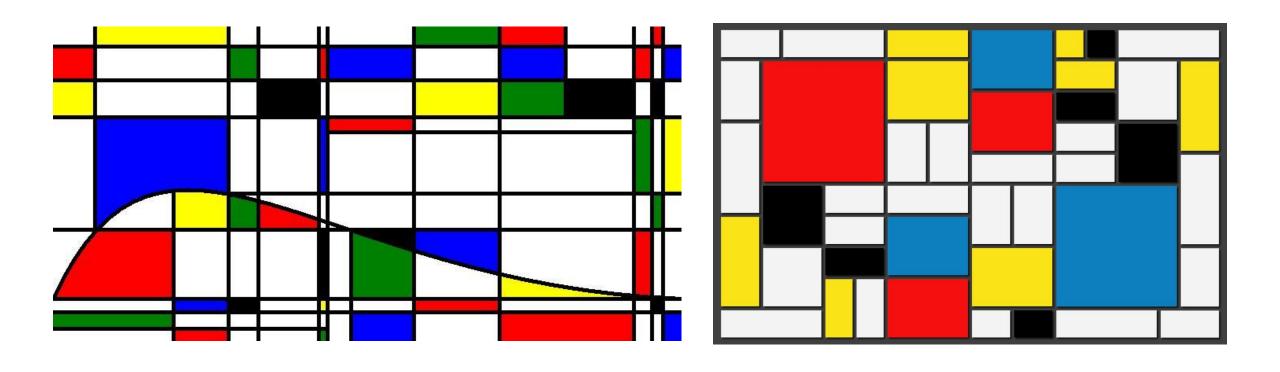